# How to Upload to Webpage.Pace.Edu Using FileZilla

#### Introduction

Pace students can get their own personal Web space account for personal and school use, which is accessible at <a href="http://webpage.pace.edu">http://webpage.pace.edu</a>. FileZilla is an FTP client which is compatible with Linux, Mac OS, and Windows. This document contains instructions on downloading, installing, and using FileZilla to upload files to the Web server.

Note: Before using their individual Web space account, students must first activate it at <a href="http://webpage.pace.edu">http://webpage.pace.edu</a>.

#### **Downloading FileZilla**

- launch an Internet browser
- navigate to https://webpage.pace.edu

The Pace University Webspace page displays:

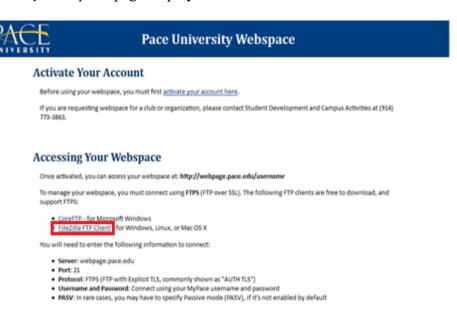

• click FileZilla FTP Client

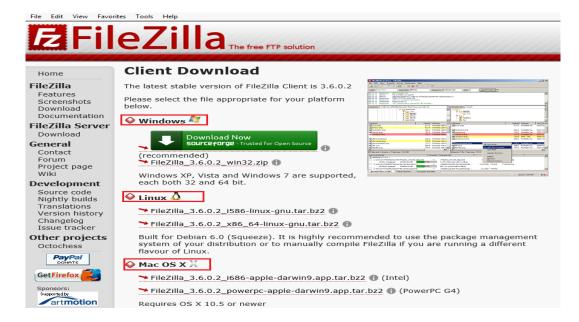

#### • click **Download Now** button

Note: The *Download Now* button will appear automatically under the operating system you're using.

The FileZilla download/setup dialog box displays:

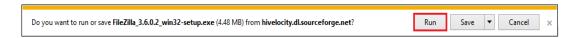

- click Run
- click I Agree
- click **Next** when prompted (4 times)
- click Install
- click Finish

Note: FileZilla will now install on your computer.

### Connecting to FileZilla

- click **Start Menu** and select **All Programs**
- click FileZilla FTP Client and select FileZilla

## The FileZilla program interface displays:

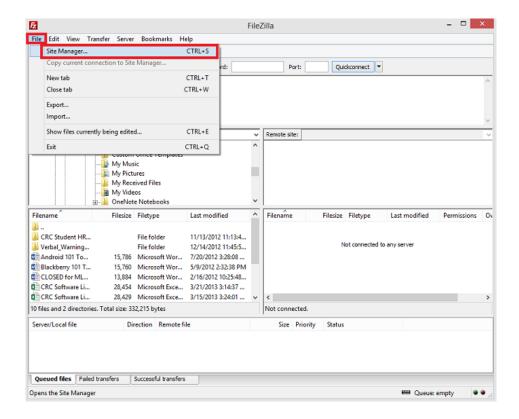

### • click File and select Site Manager

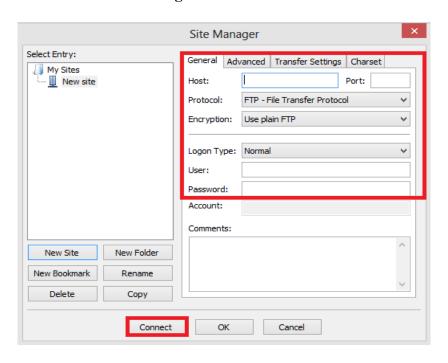

Enter the following information in the **General** tab:

- type webpage.pace.edu in the Host field
- type your MyPacePortal Username in the User field
- type your MyPacePortal Password in the Password field
- select *Require Explicit FTP over TLS* in the Encryption field
- type 21 in the **Port** field
- click Connect
- click Always Accept when prompted

Note: For Security reasons, the "Quickconnect" feature is disabled and users will need to connect each time using the steps above.

#### Using FileZilla to Upload/Download Files

When connected to the Web Server using FileZilla, the files/folders on your computer will display on the left side, and the right side shows the files/folders (if any) on the Web server.

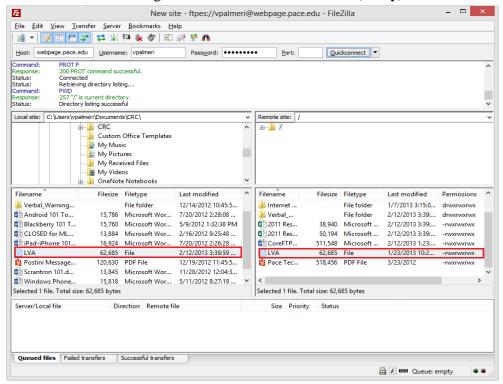

To upload files to the Web Server:

- highlight your desired files/folders on the left side
- drag and drop your selected files/folders to the right side

Note: Your copied files/folders will now show on the remote server.

To download files from the Web Server:

- highlight your desired files/folders on the right side
- drag and drop your selected files/folders to the left side

Note: Your copied files/folders will now show on your computer.

## Disconnecting from FileZilla

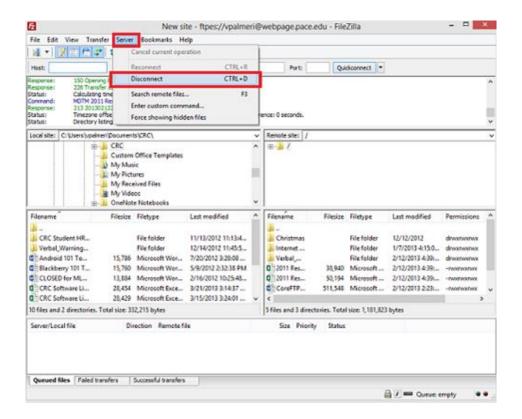

- click Server
- click Disconnect